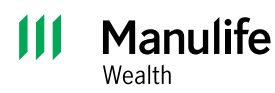

**Investor Portal guide**

# Registering for Manulife Wealth Investor Portal

Investor Portal provides access to your Manulife Wealth account information and documents such as your statements online.

To register for Investor Portal, email manulifewealthsupport@manulife.ca or you can reach out to your advisor.

You'll receive a registration invitation through email. It'll include a link to begin the registration process.

- **Please note**: This link expires after 48 hours. If the link expires, you'll need to request a new registration link.
- Investor Portal is supported in the following browsers: Google Chrome, Microsoft Edge, Apple Safari, and Firefox.

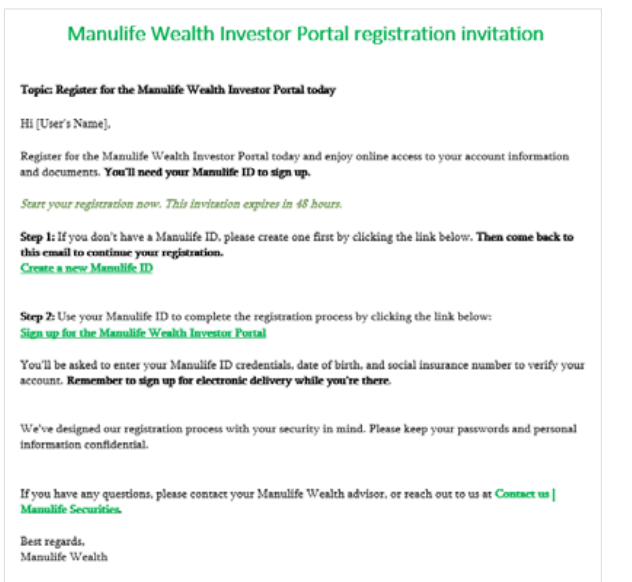

## **Step 1: setting up a Manulife ID**

**Note**: If you already have a Manulife ID, please proceed to Step 2: complete the Investor Portal registration.

Manulife ID is our secure login to access Manulife's different client online portals. If you don't already have a Manulife ID, you'll need to set one up before you complete the registration process for Manulife Wealth Investor Portal.

In the email, under **Step 1** click the link titled **Create a new Manulife ID**. When you click that link, the box illustrated below will appear which is the **Set up your Manulife ID** page.

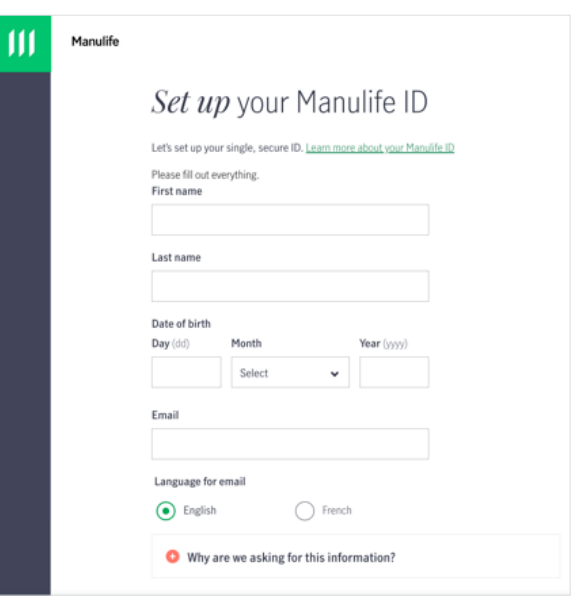

Fill out the required information on the setup page and click **Continue**. Once you click **Continue**, you'll receive another email to activate your Manulife ID and you'll be asked to go to your email to click on the link in that message to activate your Manulife ID.

**Note**: The Manulife ID link that has been emailed will stay active for 15 minutes.

Once you've selected the email link to activate the Manulife ID, select **Sign in**.

Once you've signed in, you'll be asked to add your mobile (cell phone) number and select **Continue**. You will then receive a one-time code to your mobile number. Enter the code and select **Continue**.

## Hi Alesia! Let's add a mobile number to your Manulife ID

#### Why add a mobile number?

We use this mobile number to keep your Manulife ID secure. So we'd only use it for things like texting you a one-time code. With your permission, we may use it for other purposes.

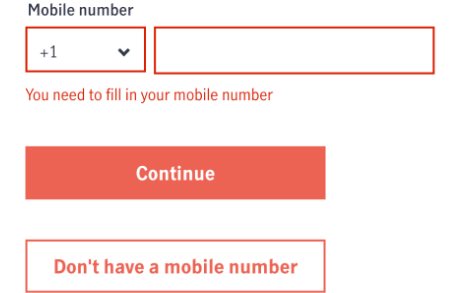

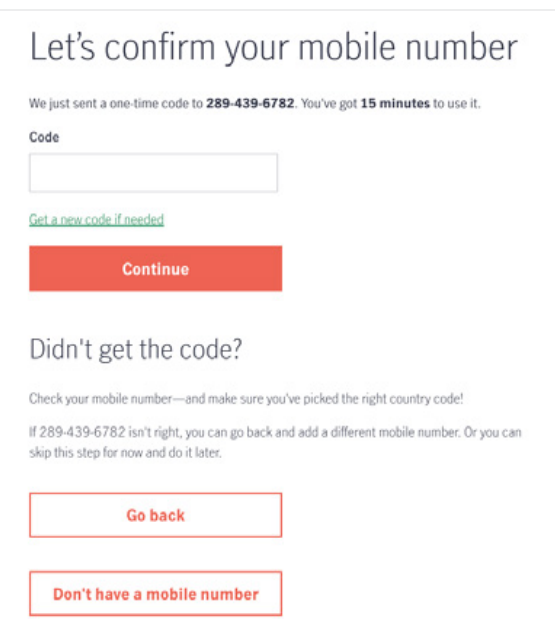

Your Manulife ID is now set up.

You'll now need to return to the Manulife Wealth Investor Portal registration email and continue to Step 2.

## **Step 2: complete the Investor Portal registration**

To complete this step, you must have a Manulife ID. If you don't have a Manulife ID, please see Step 1.

### In the email under Step 2 select **Sign up for the Manulife Wealth Investor Portal**.

1 When you click this link, you'll be taken to the **Register Now** screen and your mobile number will be sent a verification code. Enter the verification code and click **Next**.

**Note**: This code is valid for 15 minutes. If you're unable to access this code or if you receive an error when entering the code, please contact your advisor or call Manulife Wealth support at 833-363-0699. Support be able to generate a new code and provide it to you.

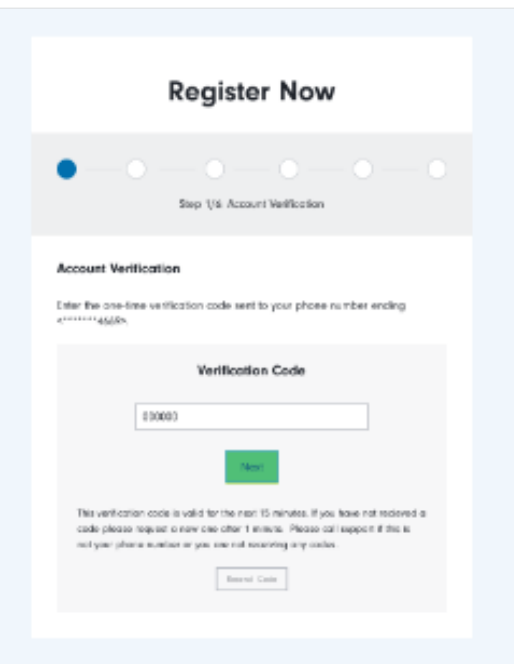

2 Click **Sign in with Manulife** and you will be taken to the Manulife ID login page. Sign in with your Manulife ID.

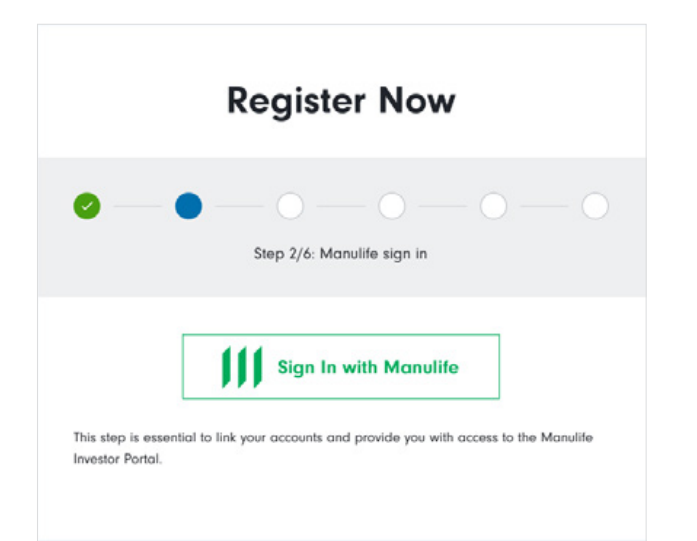

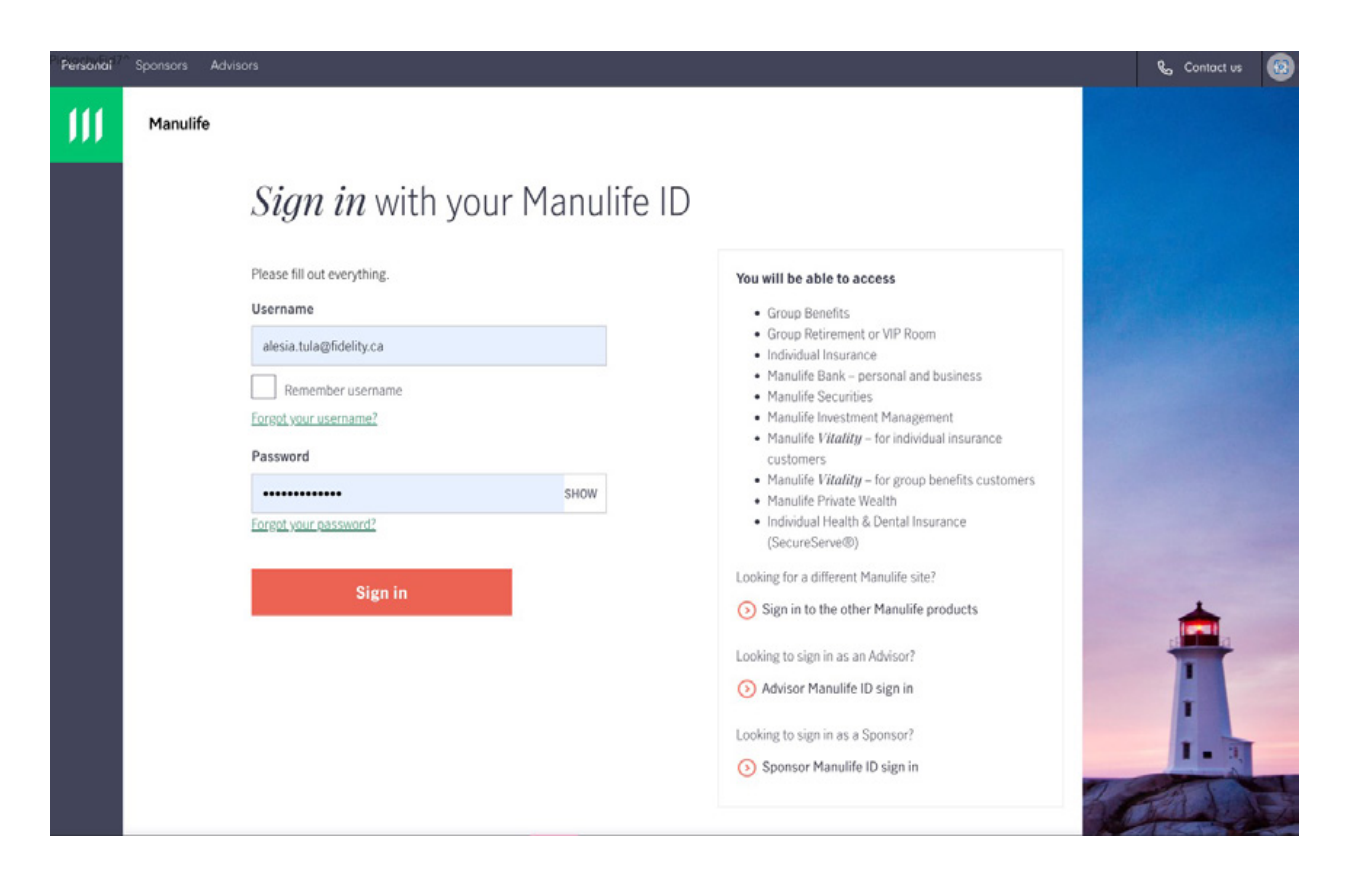

3 Once you've singed in with your Manulife ID, the screen will return to the next step in the registration. Enter your date of birth and the last four digits of your Social Insurance Number (SIN).

If you don't have a SIN, you can select **I do not have a Social Insurance Number**. If you select this, your access will be restricted until your advisor can verify your account.

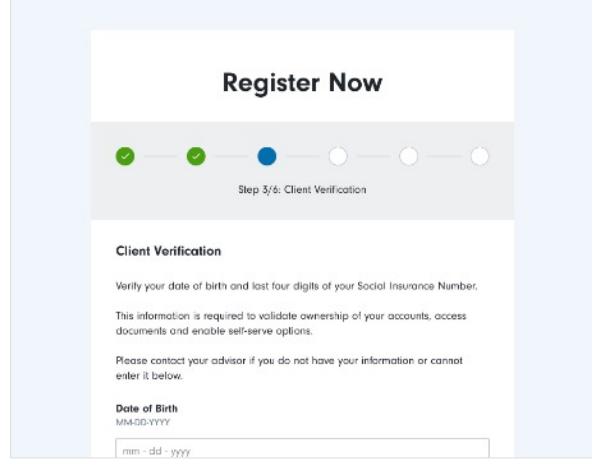

4 Review the **Terms of Use, Disclaimer Notice, and Privacy Policy**. Once you have completed your review, select the box at the bottom to indicate that you understand and accept the Terms and Conditions and have read the Privacy Policy to move to the next step.

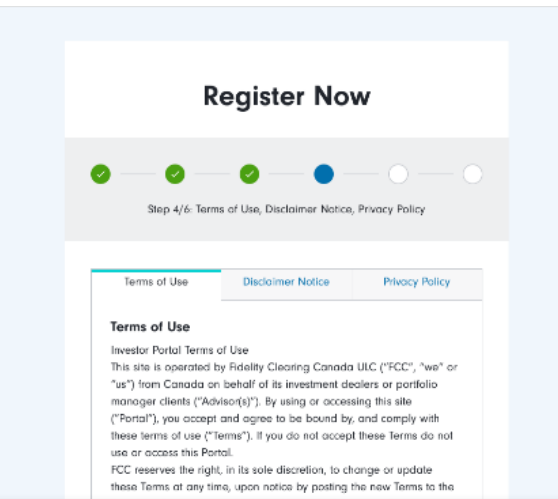

5 You'll have the opportunity to **Go Green** and subscribe to e-documents. By selecting this, you'll receive all your Manulife Wealth documents such as statements, trade confirmations, and tax receipts electronically. These documents will all be accessible on Manulife Wealth Investor Portal. To subscribe to this paperless delivery, select **Yes, I would like to receive e-documents** and click **Subscribe**.

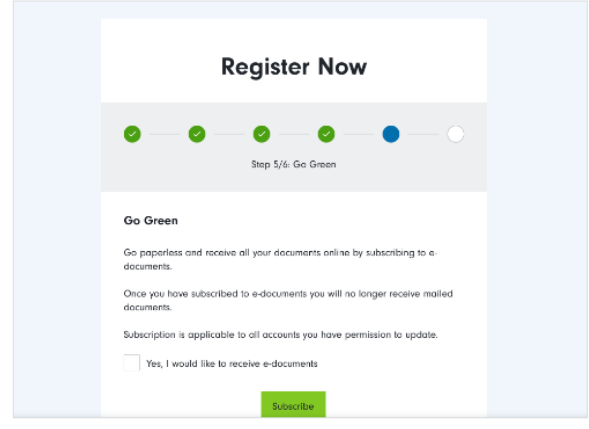

**You've now completed your registration and have access to Manulife Wealth Investor Portal.**

Refer to the **Navigation outline** and **Account sharing**  guides to learn more about the features available.

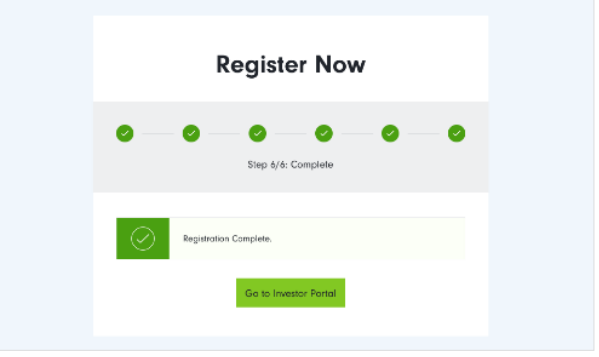